# **مرکز فناوری اطالعات و ارتباطات**

 $\frac{1}{10\pi^2}$  ord

THEFITING

**دانشگاه شیراز- اسفند 1400**

# **خدمات مرکز فناوری اطالعات و ارتباطات**

**سامانه احراز هویت متمرکز**

**سامانه پست الکترونیک** 

1

2

3

**سامانه فضای ذخیره سازی ابری**

## **سامانه احراز هویت متمرکز**

#### **هدف**

**مدیریت کاربران وارائه راهکارهایی برای امن سازی کلمات عبور و احراز هویت متمرکز با توجه به تعداد باالی کاربران و تنوع سامانه ها و در راستای افزایش رضایتمندی ذینفعان، سرعت بخشی انجام فرآیندها و تجمیع و تکمیل داده ها در پایگاه داده متمرکز**

#### **مزایا بر اساس شاخص ها**

**بهبود خدمات فناوری اطالعات و ارتباطات دانشگاه بر اساس شاخص های پنج گانه**

**فراگیری، اثربخشی، پاسخگویی، شفافیت و اطمینان و اعتماد**

**مقایسه و ارزیابی**

**مطالعات متعدد، بررسی شرکت ها و مراکز توانمند، بررسی دانشگاه های برتر و دریافت**

**مشاوره های تخصصی**

#### **سامانه احراز هویت متمرکز-مزایا در شاخص فراگیری:** •ایجاد پایگاه داده کامل به عنوان مخزن داده •مدیریت دسترسی کاربران به سامانه های سازمان بصورت متمرکز

#### **در شاخص اثربخشی:**

•گزارشگیری متمرکز از رفتارهای کاربران •نگهداری و حفظ تنها یک نام کاربری و پسورد •افزایش میزان رضایتمندی ذینفعان با سهولت بخشی فرآیند ورود کاربران •دسترسی به گزارش های سطح باال •کاهش تعداد دفعات ورود نام کاربری •کاهش تعداد درخواست ها در بازنشانی و مدیریت نام کاربری

#### **در شاخص قابلیت اطمینان و اعتماد:** •افزایش سطح امنیت ورود و خروج کلیه سامانه ها

- •کاهش احتمال سرقت اطالعات
- •استفاده ازپایگاه داده سامانه به عنوان مخزن داده برای بسیاری از نیازهای دانشگاه

# **مراحل ثبت نام در سامانه احراز هویت متمرکز**

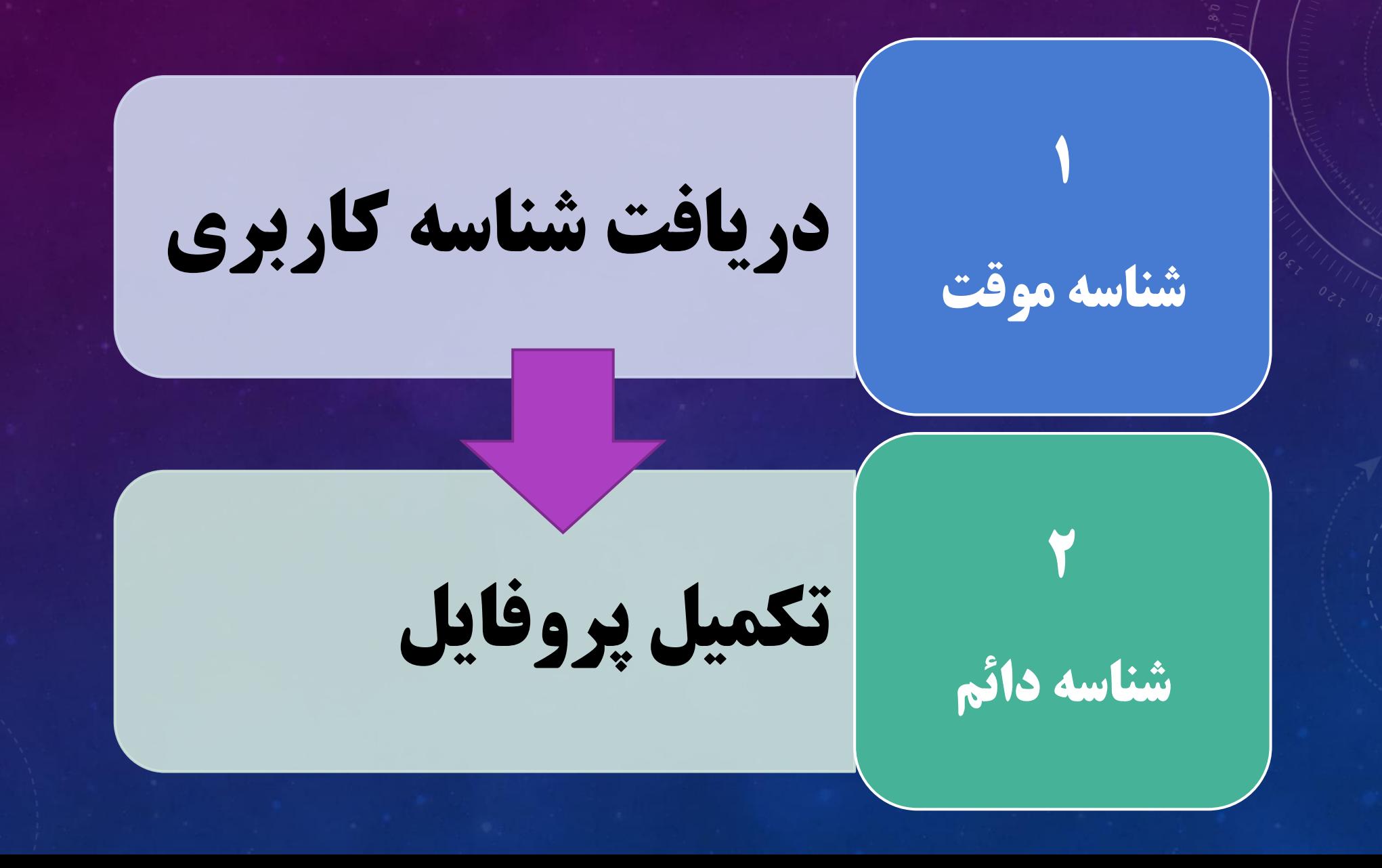

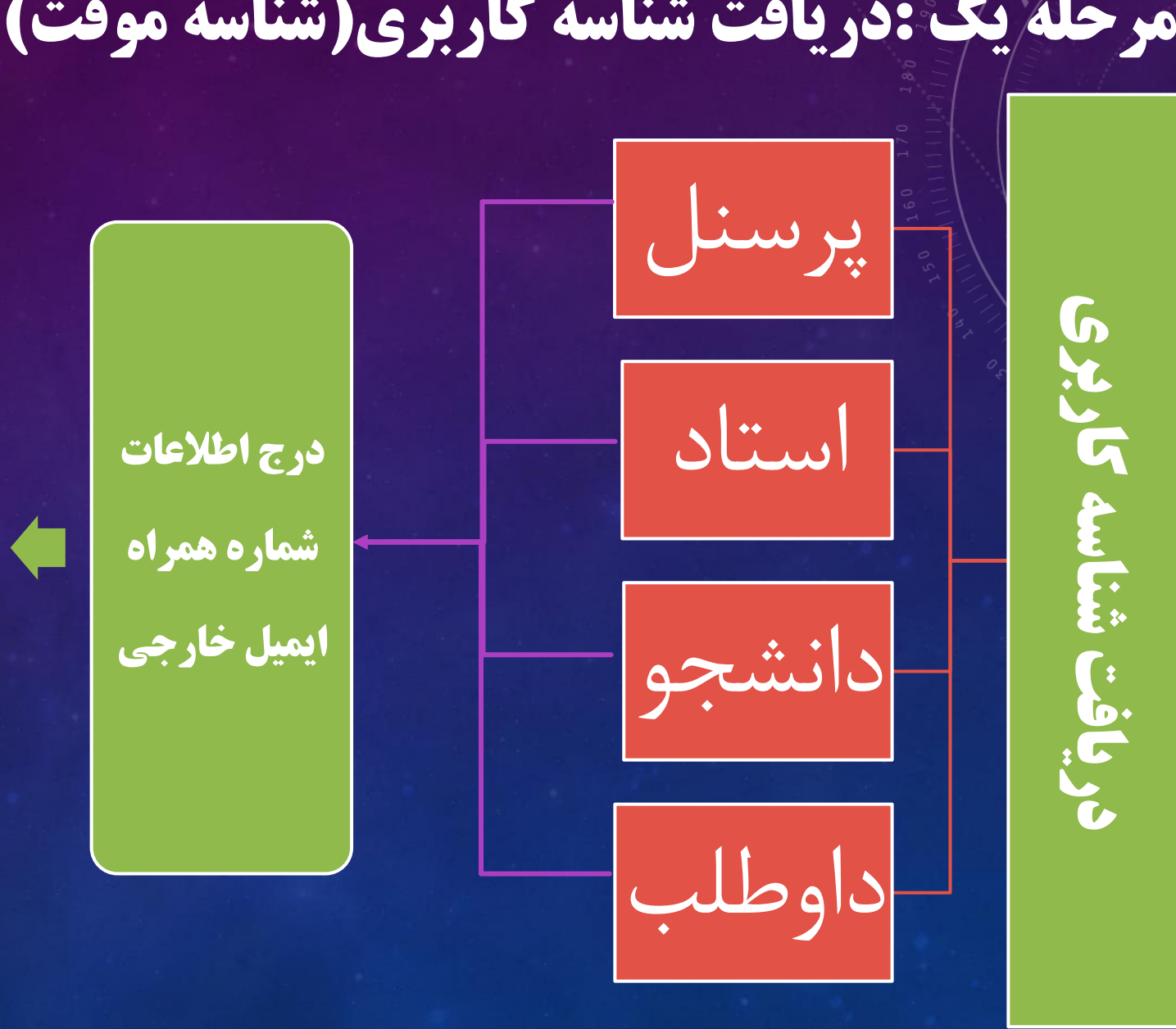

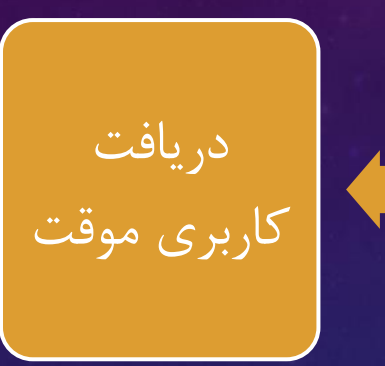

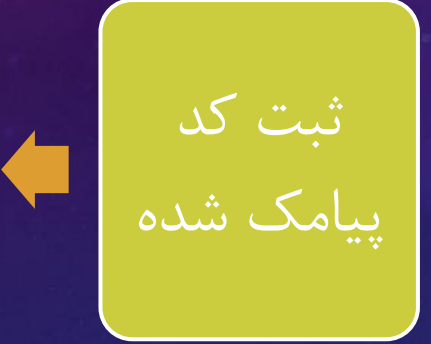

## **مرحله یک :دریافت شناسه کاربری)شناسه موقت(**

### https://register.shirazu.ac.ir :نام ثبت سامانه آدرس

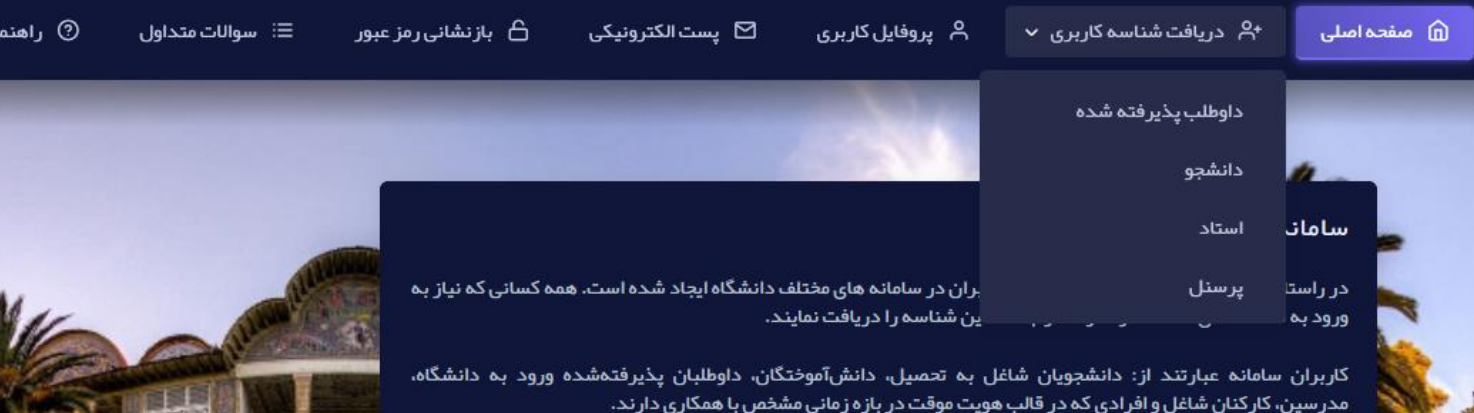

کاربر گرامی، شما میتوانید از طریق منوی دریافت شناسه کاربری، شناسه کاربری خود را دریافت کنید و رمز عبور مناسب برای آن تنظیم نمایید. در طی فرایند دریافت شناسه کاربری راهنمایی های لازم از طریق پیامبای سیستمی ارائه شده است.

شناسه کاربری به صورت پیش فرض کد ملی است؛ اما افرادی که پست الکترونیکی دانشگاه را دریافت میکنند این شناسه به نام کاربری موجود در آدرس پست الکترونیکی آنان تغییر میکند. به عنوان مثال اگر پست الکترونیکی شما username@shirazu.ac.ir میباشد شناسه کاربری شما username خواهد بود.

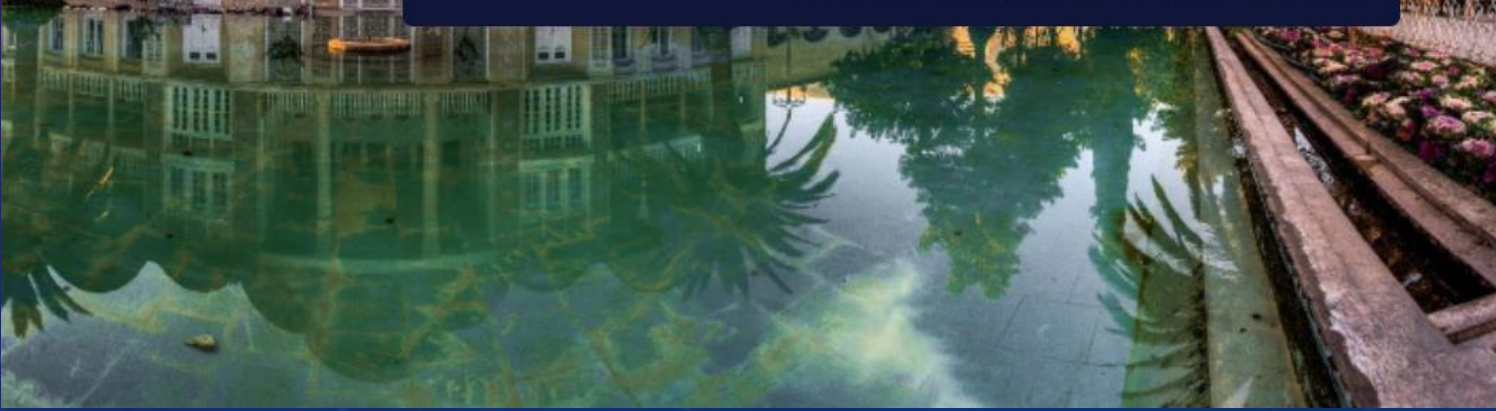

#### **داوطلب دانشجو گام اول- فرم ثبت نام شناسه موقت**

#### دریافت شناسه کاربری

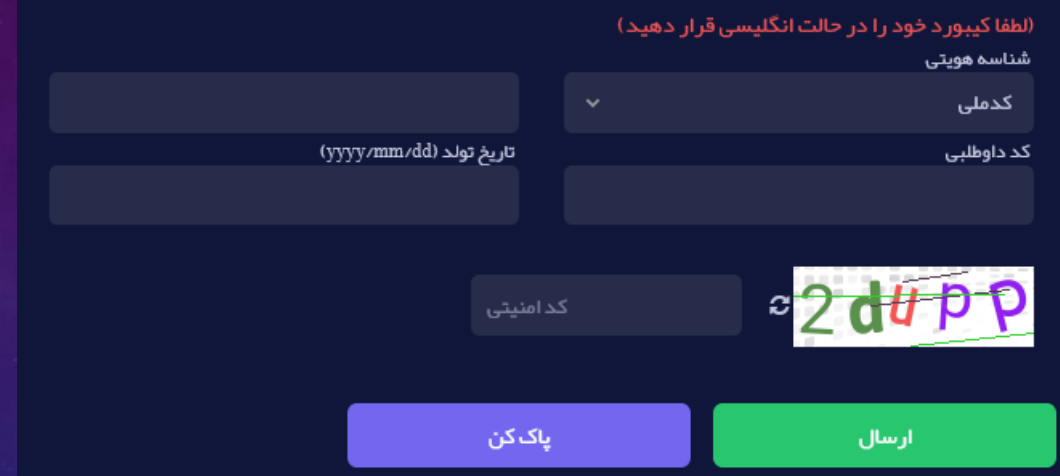

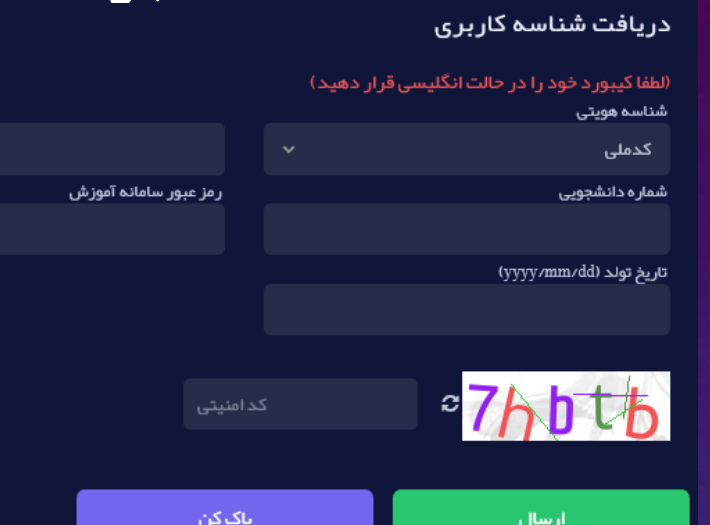

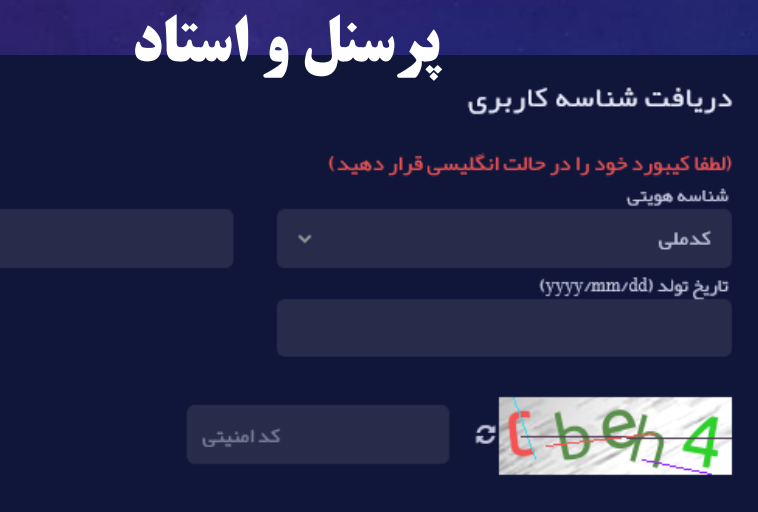

ارسال

<mark>پاک کن</mark>

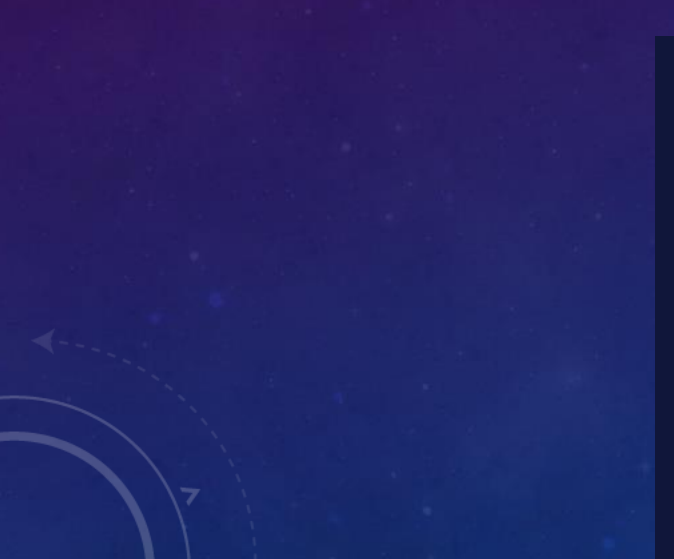

#### **گام بعد- فرم ثبت نام شناسه موقت**

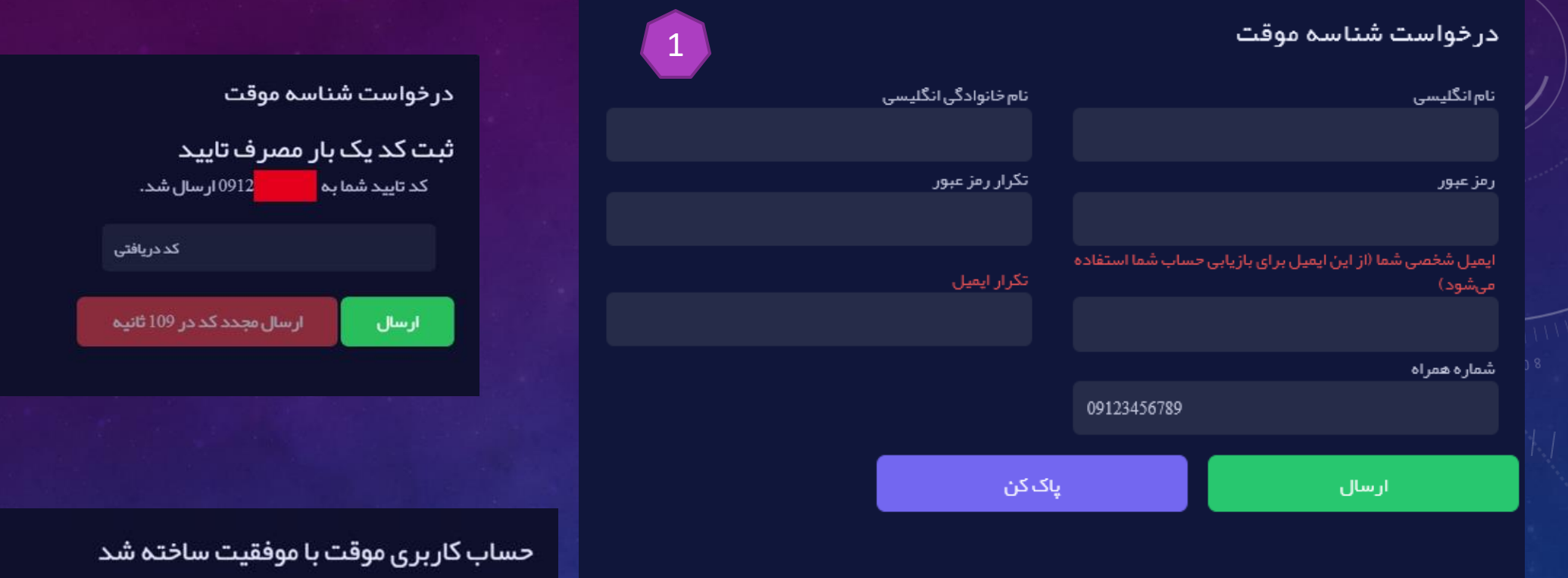

#### قوانين تعيين گذرواژه:

- حداقل طول گذرواژه 8 کاراکتر باشد
- حداقل شامل یک حرف کوچک انگلیسی باشد
- حداقل شامل یک حرف بزرگ انگلیسی باشد
	- حداقل شامل یک عدد باشد

#### حساب کاربری موقت شما ایجاد شد.

#### نام کاربری: <mark>ا</mark>

تا یک ماه آینده با مراجعه به پروفایل کاربری در خواست اکانت دائم خود را ثبت کنید. اگر دارای نام کاربری ایمیل هستید، میتوانید اکانت فعلی خود را فعال کنید.

2

3

# **مرحله دو :تکمیل پروفایل)شناسه دائم(**

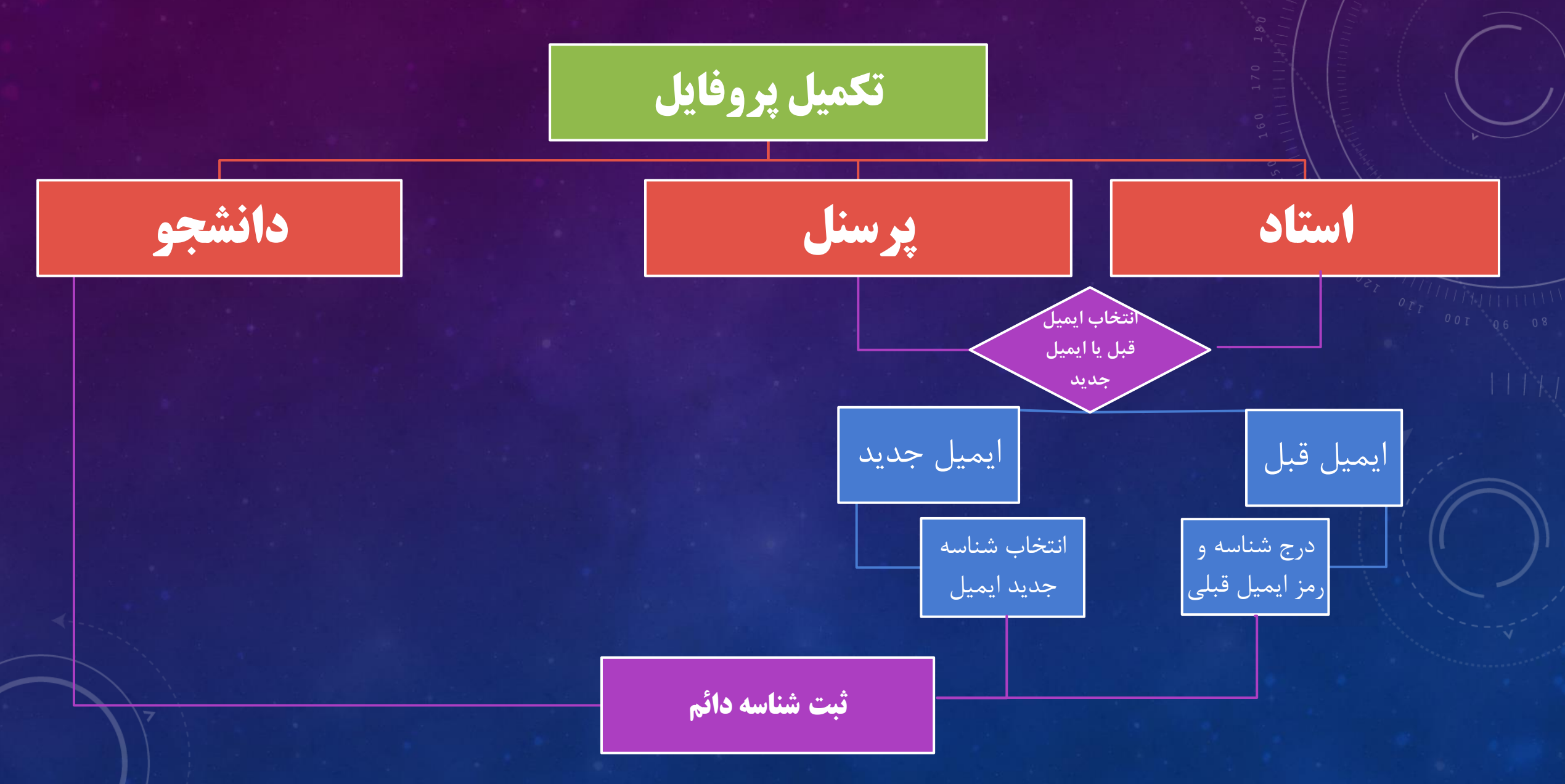

## **مرحله دو :تکمیل پروفایل)شناسه دائم(**

### https://register.shirazu.ac.ir :نام ثبت سامانه آدرس

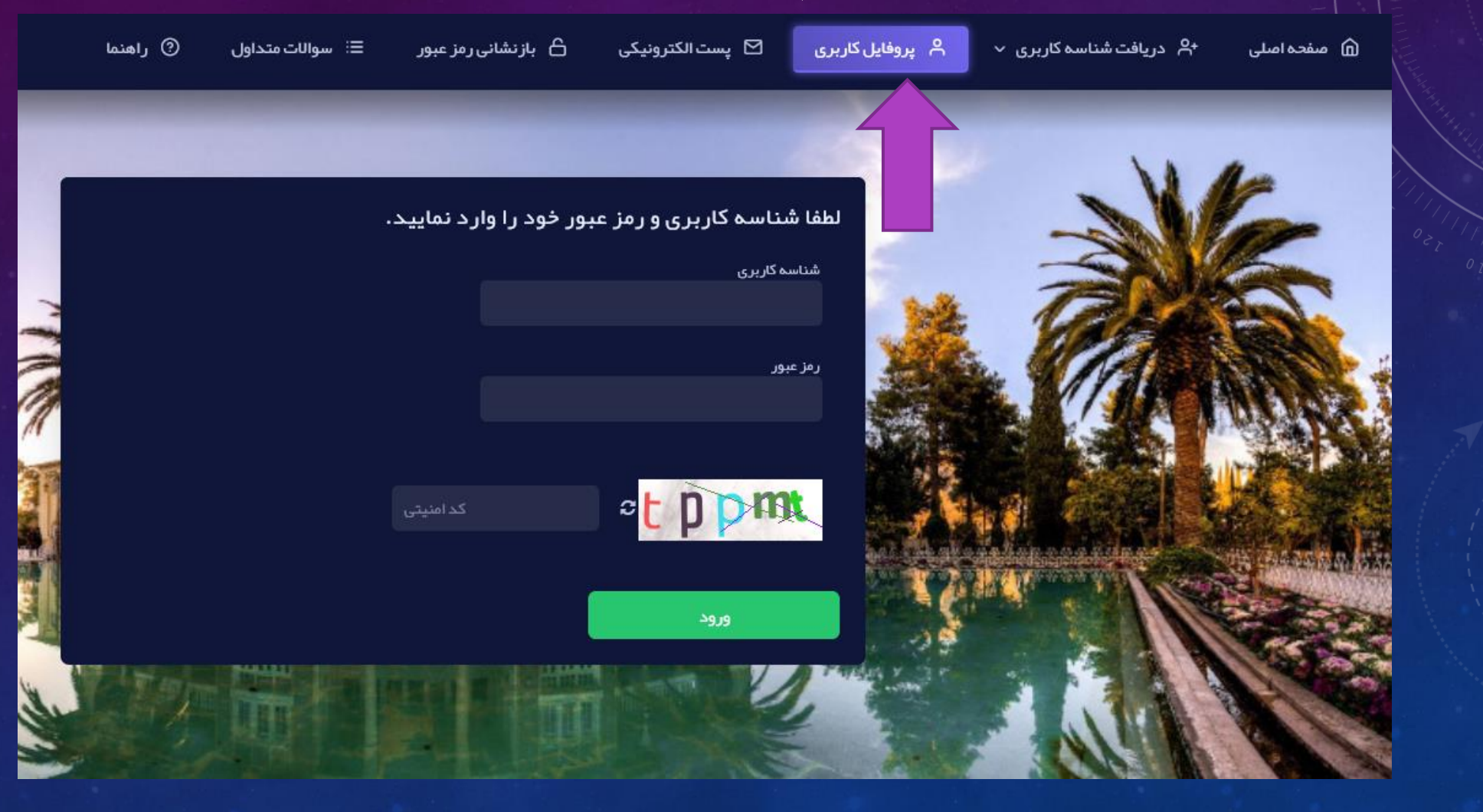

## **گام ها- فرم ثبت نام شناسه دائم**

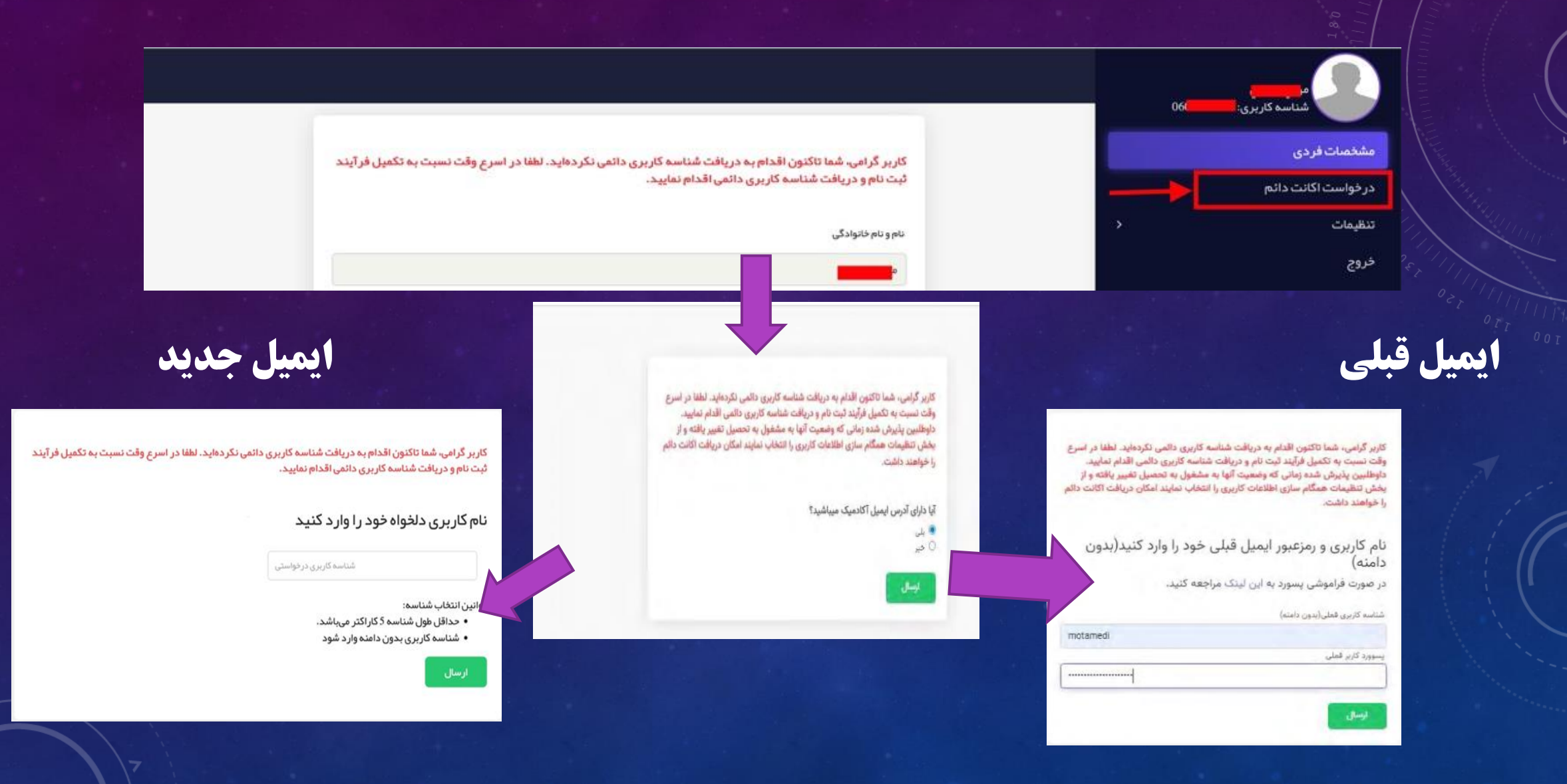

# **همگام سازی اطالعات کاربر-سیستم احراز هویت متمرکز**

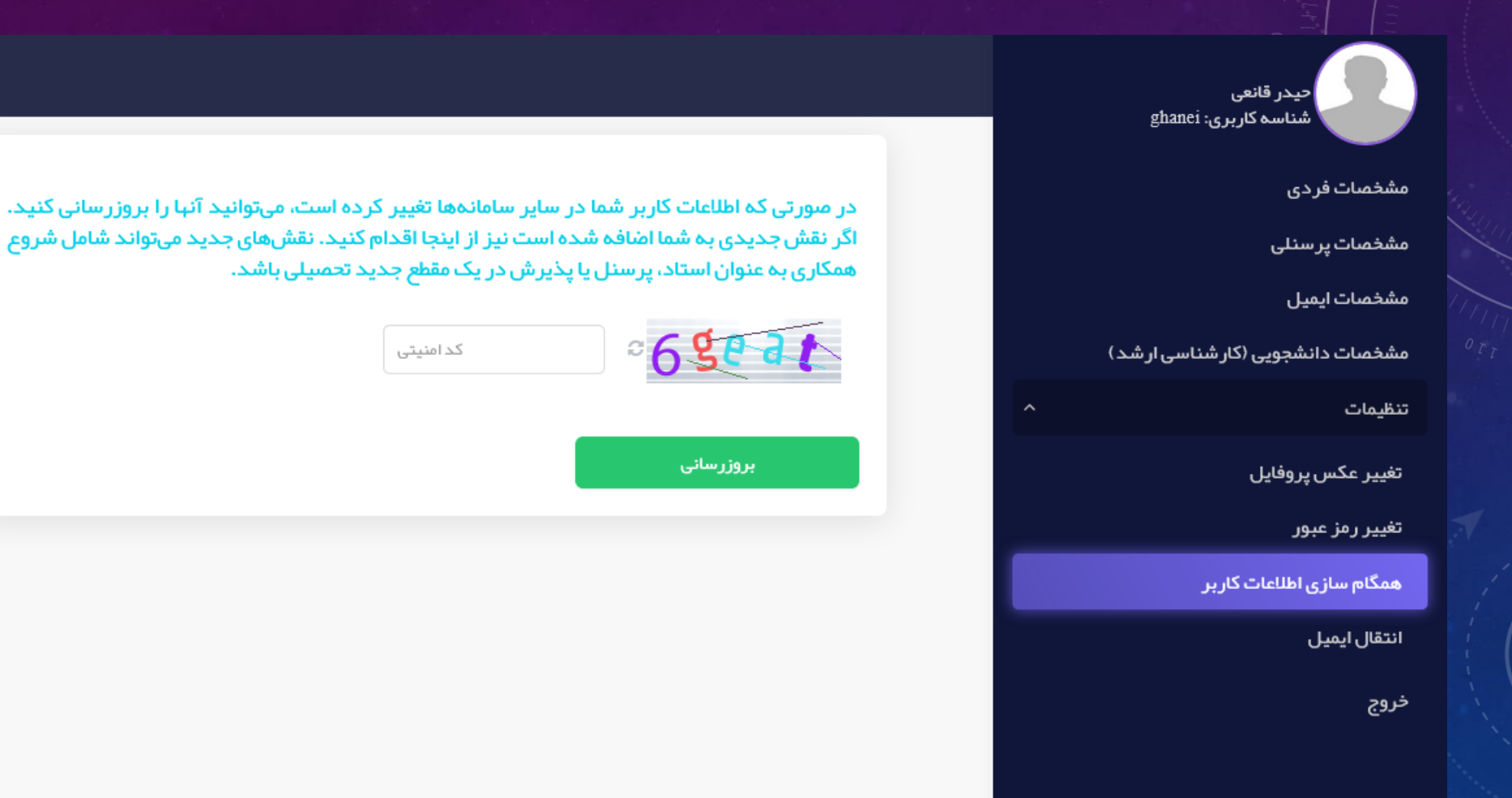

**تغییر رمز عبورکاربر-سیستم احراز هویت متمرکز**

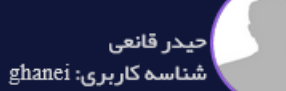

مشخصات فردى

مشخصات پرسنلی

مشخصات ايميل

مشخصات دانشجویی (کار شناسی ار شد )

تنظيمات

تغيير عكس پروفايل

تغيير رمز عبور

همگام سازی اطلاعات کاربر

انتقال ایمیل

خروج

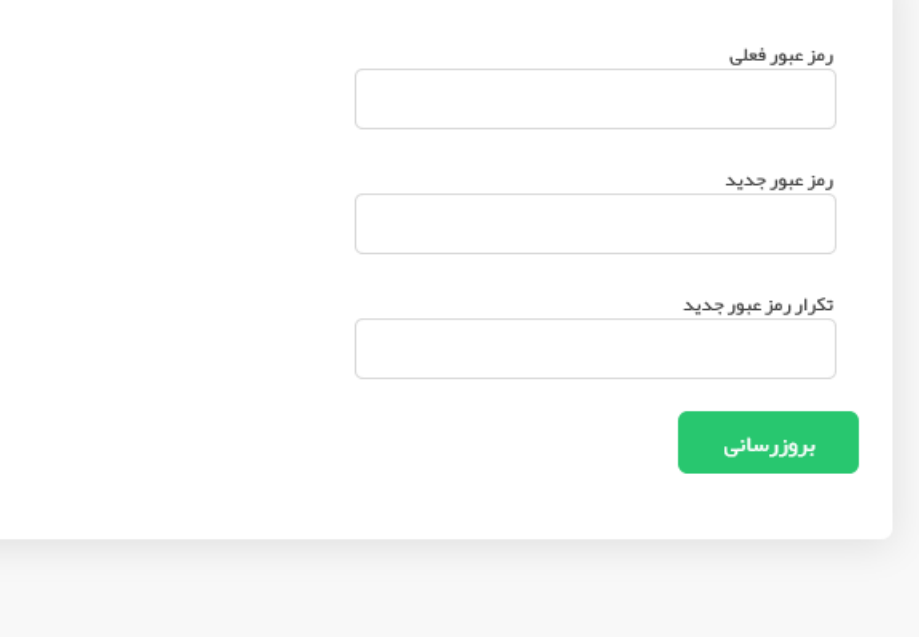

**بازنشانی رمزعبور- سیستم احراز هویت متمرکز**

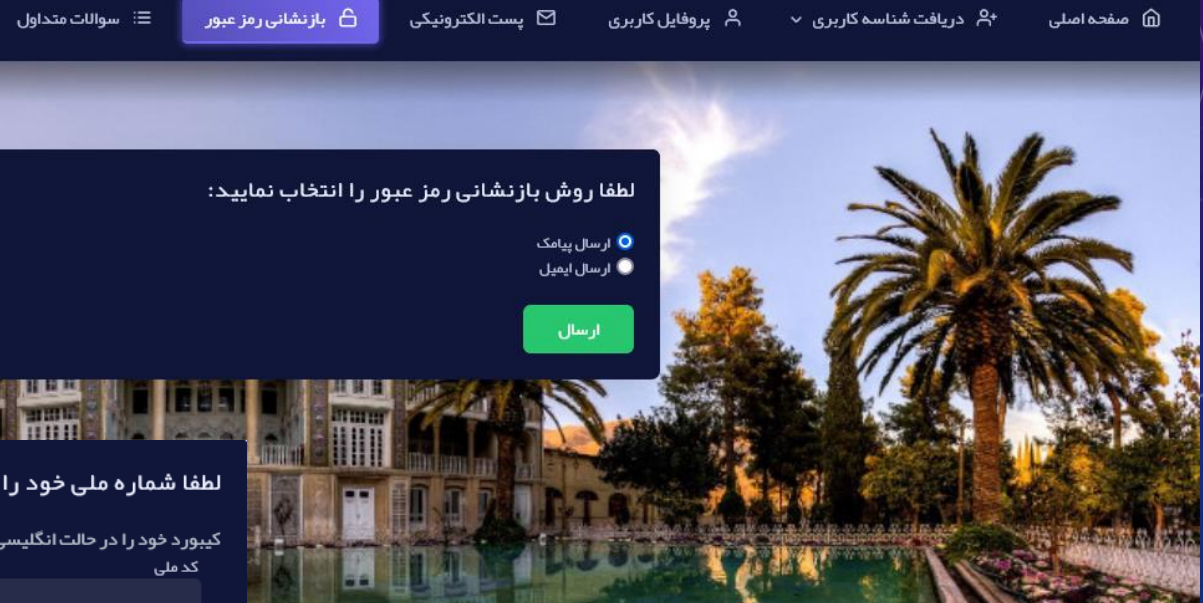

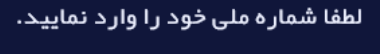

کیبورد خود را در حالت انگلیسی قرار دهید

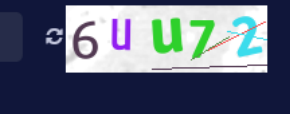

کد امنیتی

① راهنما

ورود

بازنشانی رمز عبور

#### ثبت کد یک بار مصرف تایید

کیبورد خود را در حالت انگلیسی قرار دهید کد تایید شما به 9179xxxxx7ار سال شد.

كد دريافتى

ارسال مجدد کد در 112 ثانیه ارسال

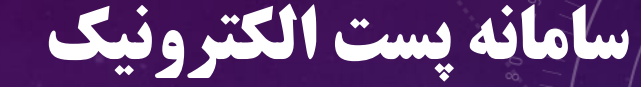

#### https://newmail.shirazu.ac.ir/

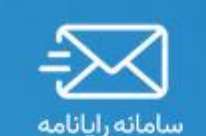

دانشگاه شیراز

■ يست الكترونيك **ه** گذرواژه ورود مرا به خاطر بسیار  $\Box$ 

دامنه پست الکترونیک اساتید و کارکنان : @saadi.shirazu.ac.ir

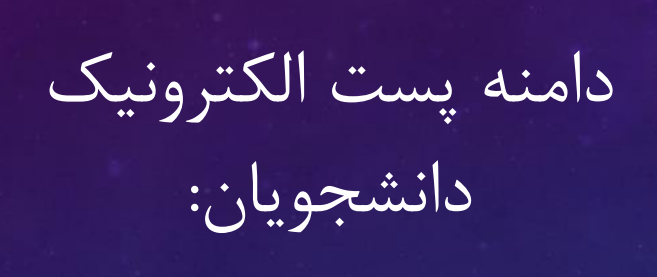

@hafez.shirazu.ac.ir

### **معرفی - سامانه پست الکترونیک**

به طور کلی صفحه اصلی از ۸ بخش تشکیل شده است، که به شرح زیر هستند: .۱ بخش اول: پیام جدید .۲ بخش دوم: پوشه ها .۳ بخش سوم: کلیدهای میانبر .۴ بخش چهارم: اطالعات مخاطبان .۵ بخش پنجم: منوی اقدامات .۶ بخش ششم: جستجو .۷ بخش هفتم: تنظیمات و اطالعات کاربری .۸ بخش هشتم: میزان مصرف 2

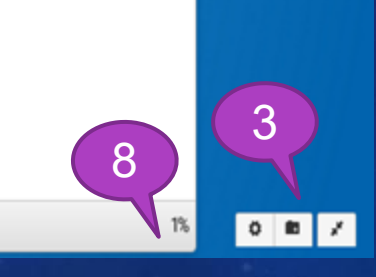

5 1 4 1

4

7

**Example:** testsso@hafez.shirazu.ac.ir

6

## **سامانه پست الکترونیک ارسال -**

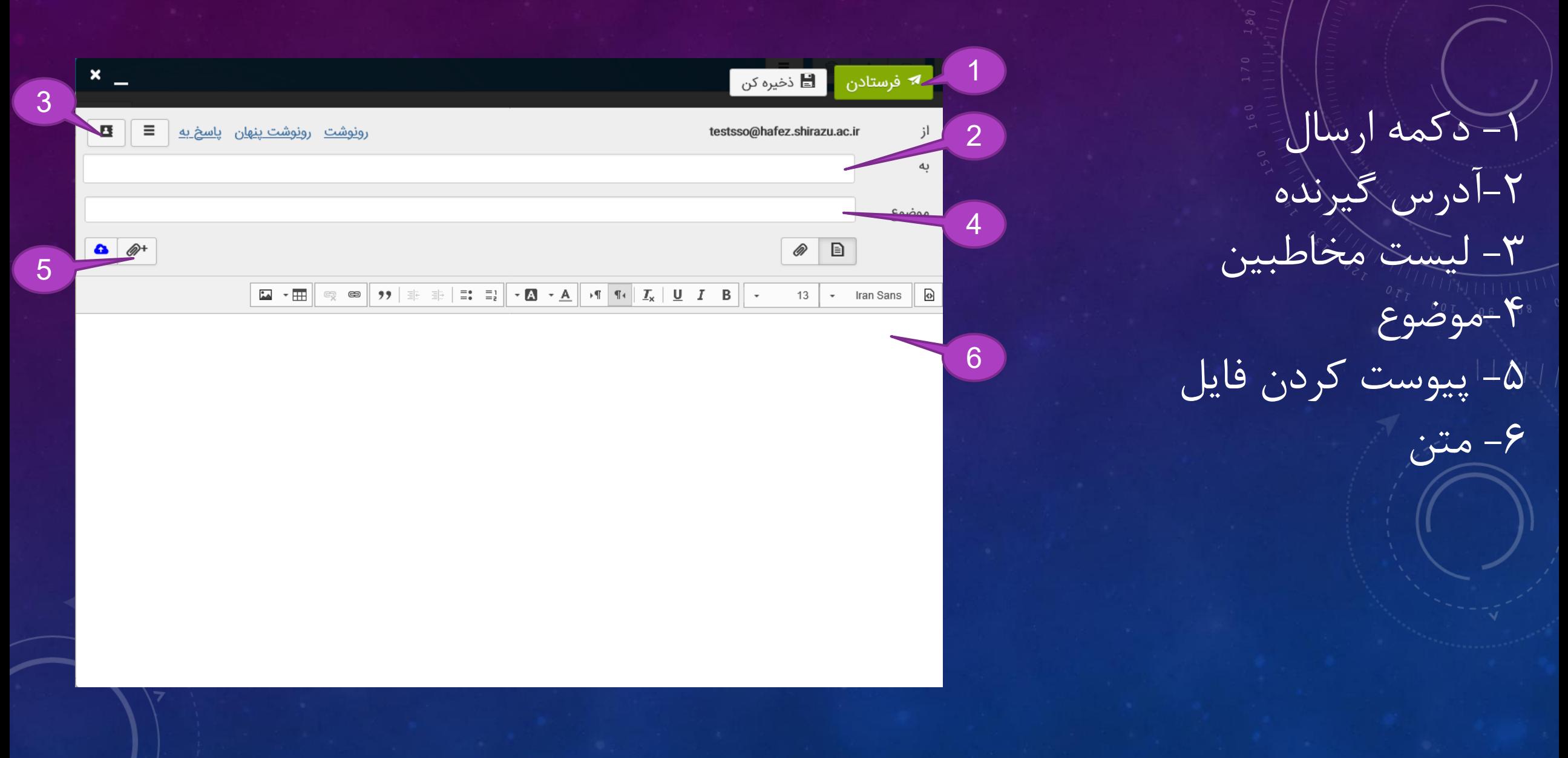

# **سامانه فضای ذخیره سازی ابری**

#### https://cloud.shirazu.ac.ir/

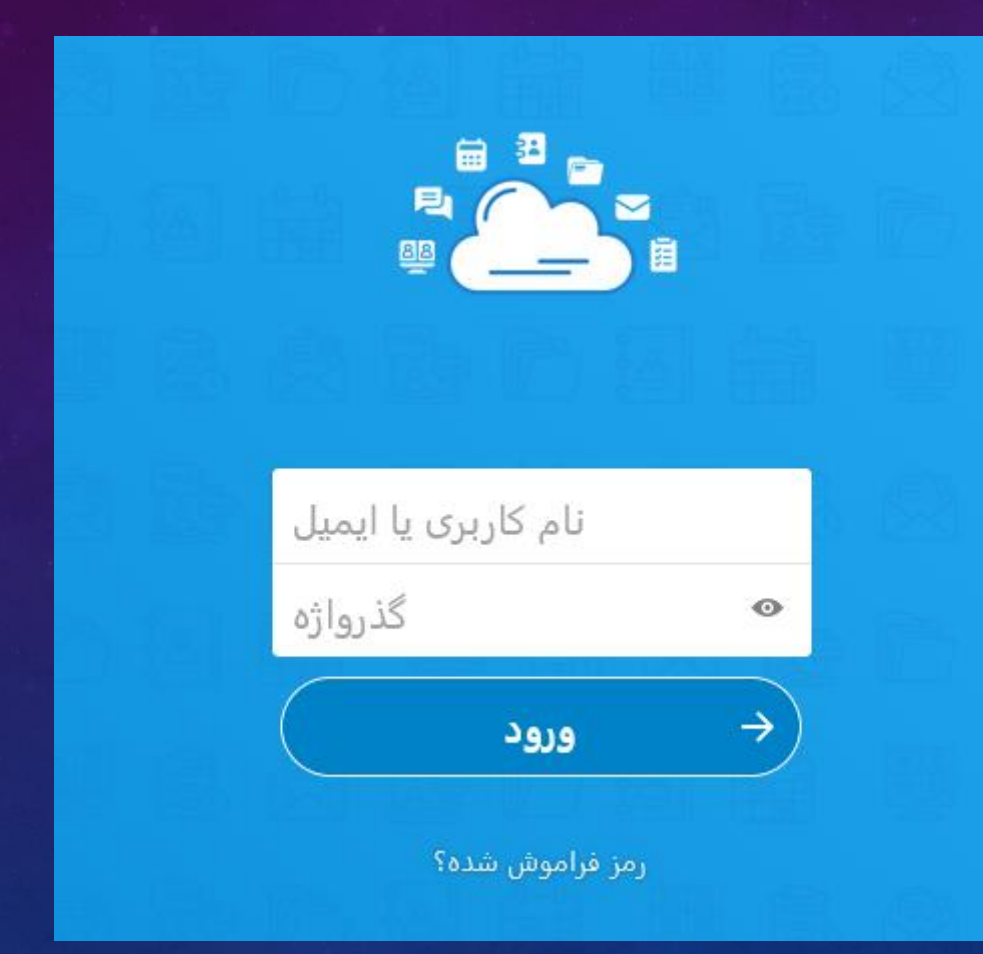

## **سامانه فضای ذخیره سازی ابری**

در قسمت پیشخوان، کاربر می تواند اعالن های مربوط به کلیه افزونه ها را مشاهده کند. لذا زمانی که کاربر در این صفحه قرار دارد، یک وضعیت کلی از رویدادهای آینده، تماس های گرفته شده، لیست کارها یا سایر اعالن ها را خواهد داشت.

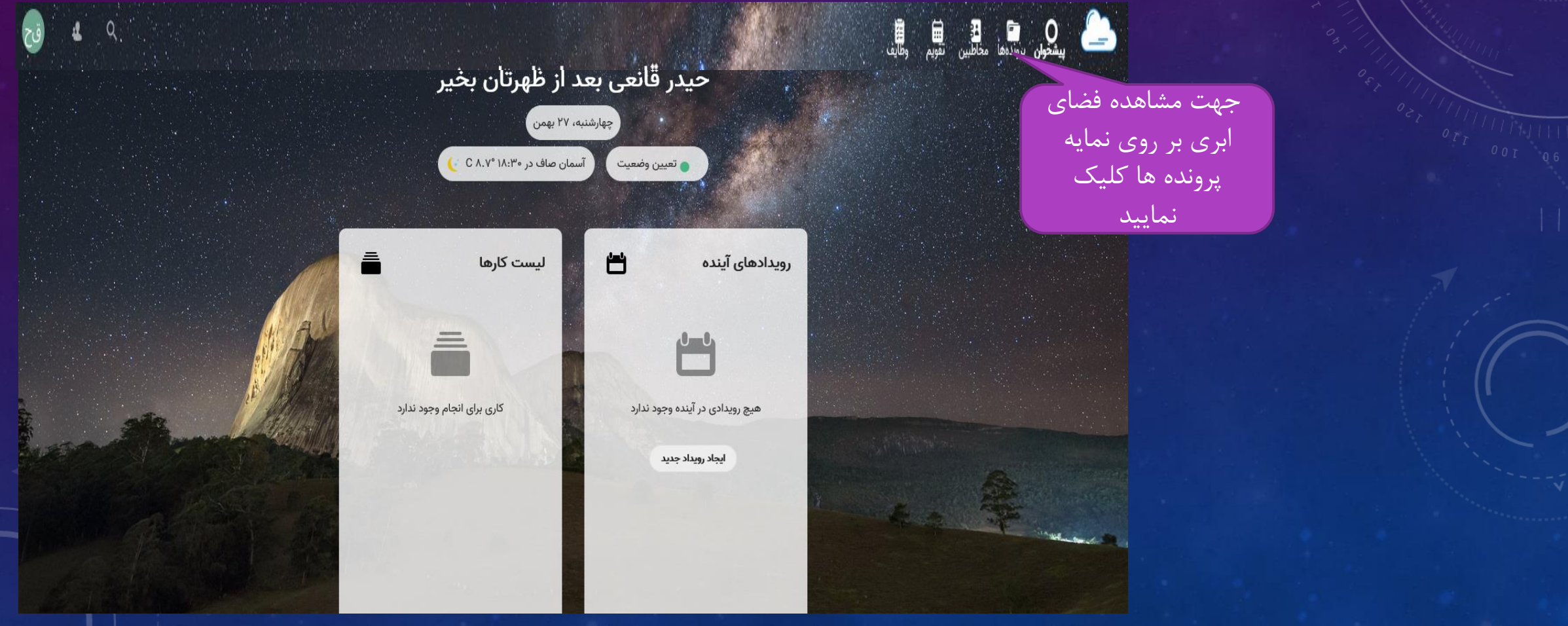

# **سامانه فضای ذخیره سازی ابری**

فایلها را می توان با dragو drop در سامانه ابری خود بارگذاری کنید.

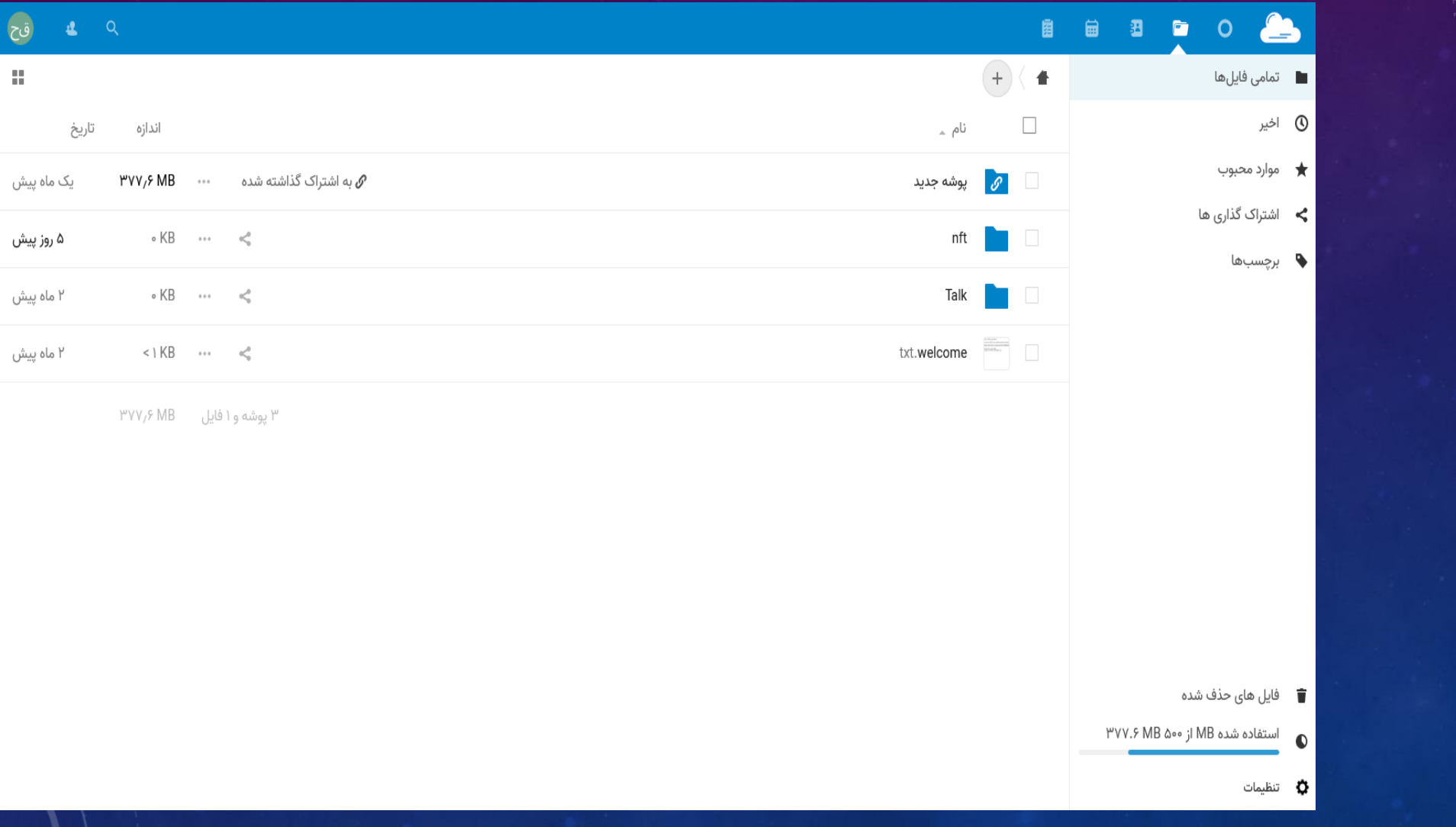

### **بارگزاری و ایجاد پوشه جدید-سامانه فضای ذخیره سازی ابری**

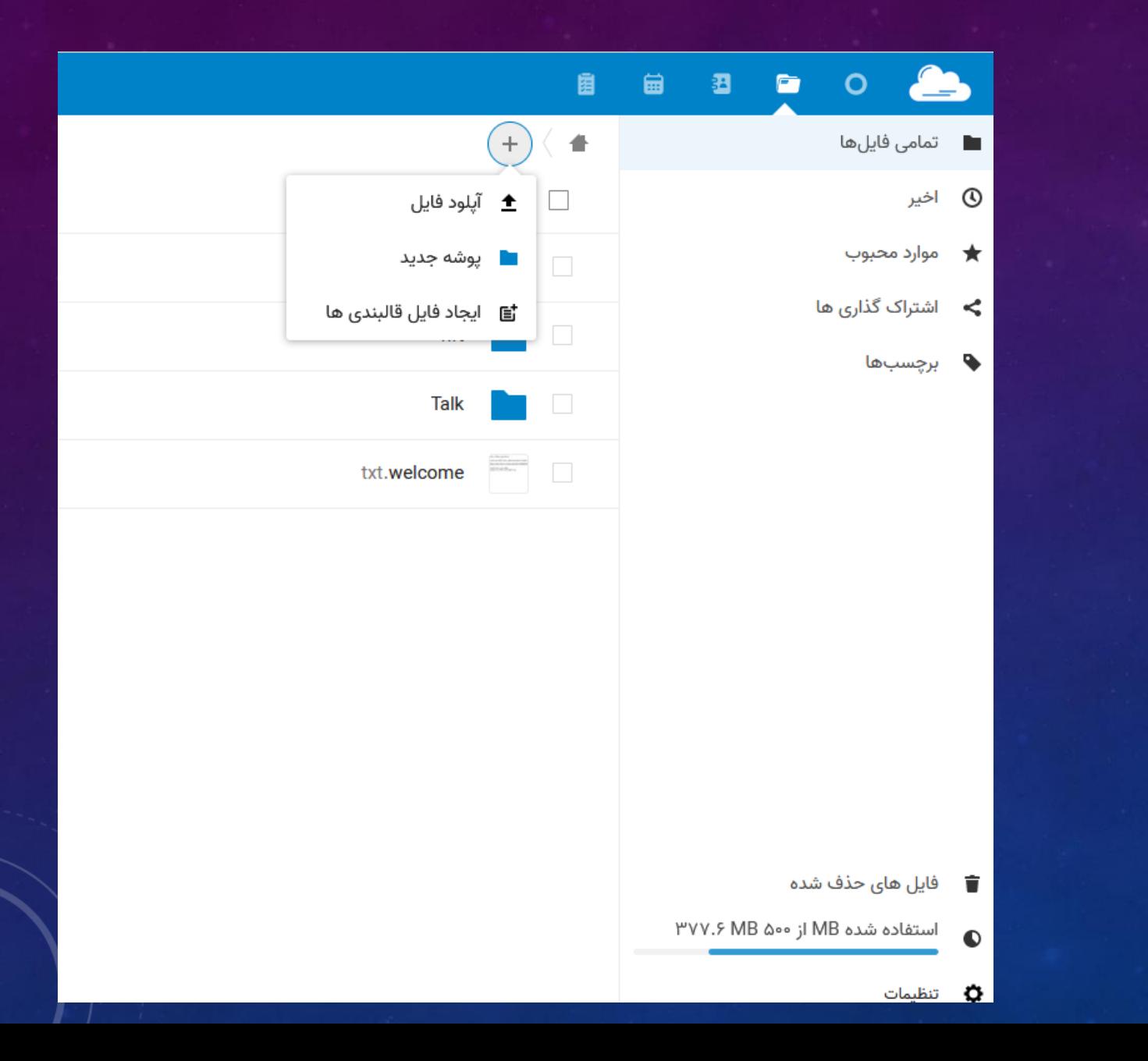

# **کار با فایل و پوشه- سامانه فضای ذخیره سازی ابری**

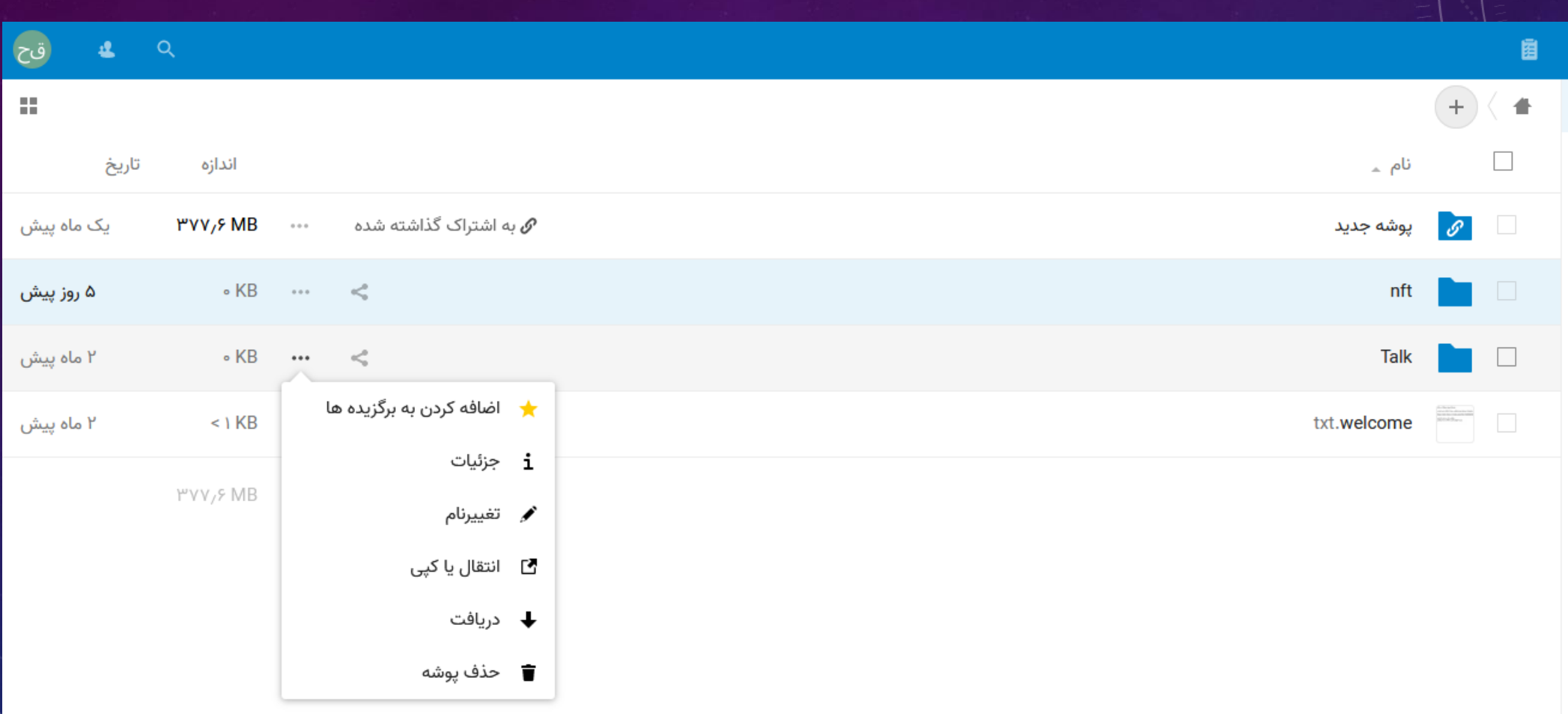

### **اشتراک گذاری فایل یا پوشه- سامانه فضای ذخیره سازی ابری**

X

 $\ddot{}$ 

 $\overline{\mathbf{v}}$ 

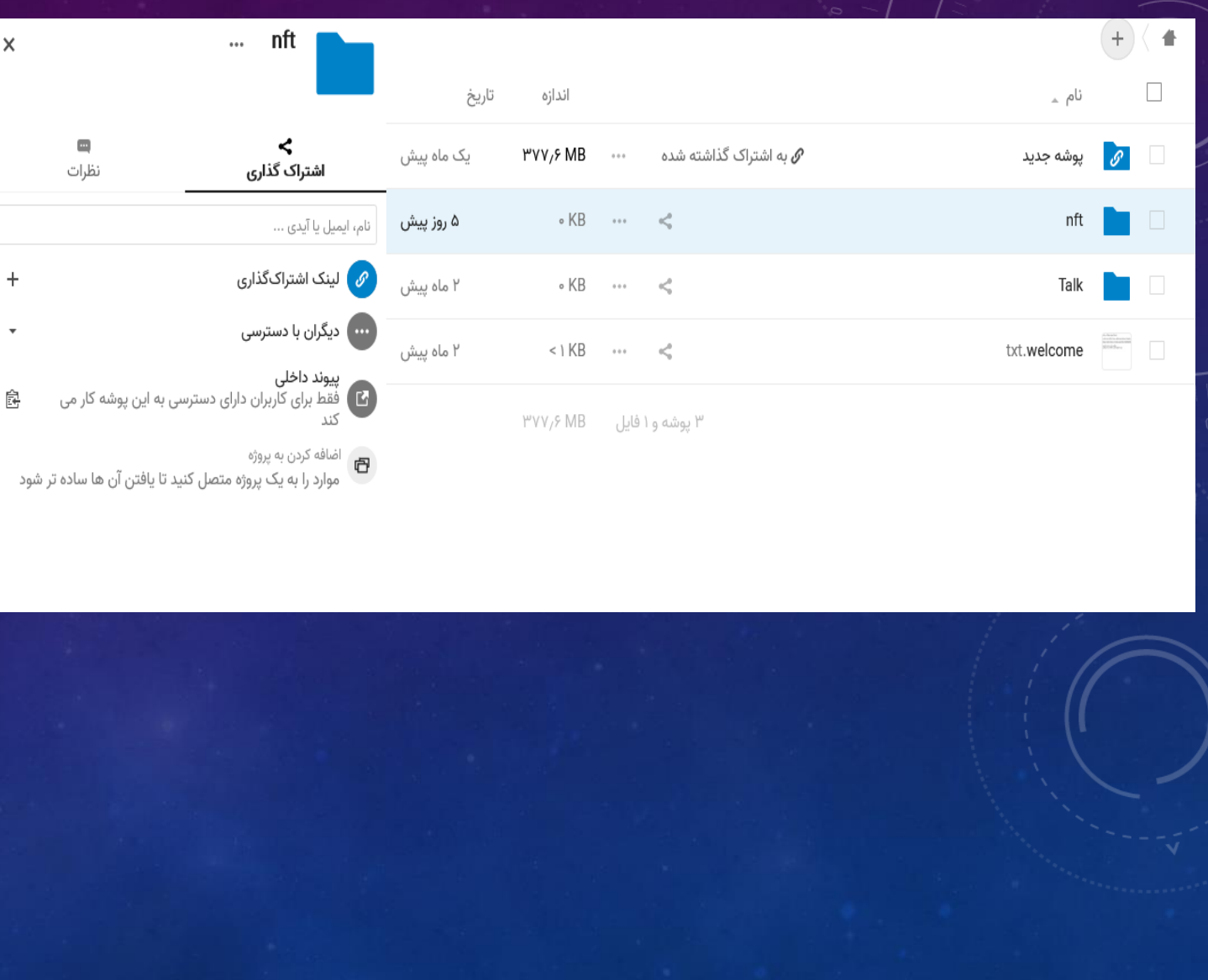

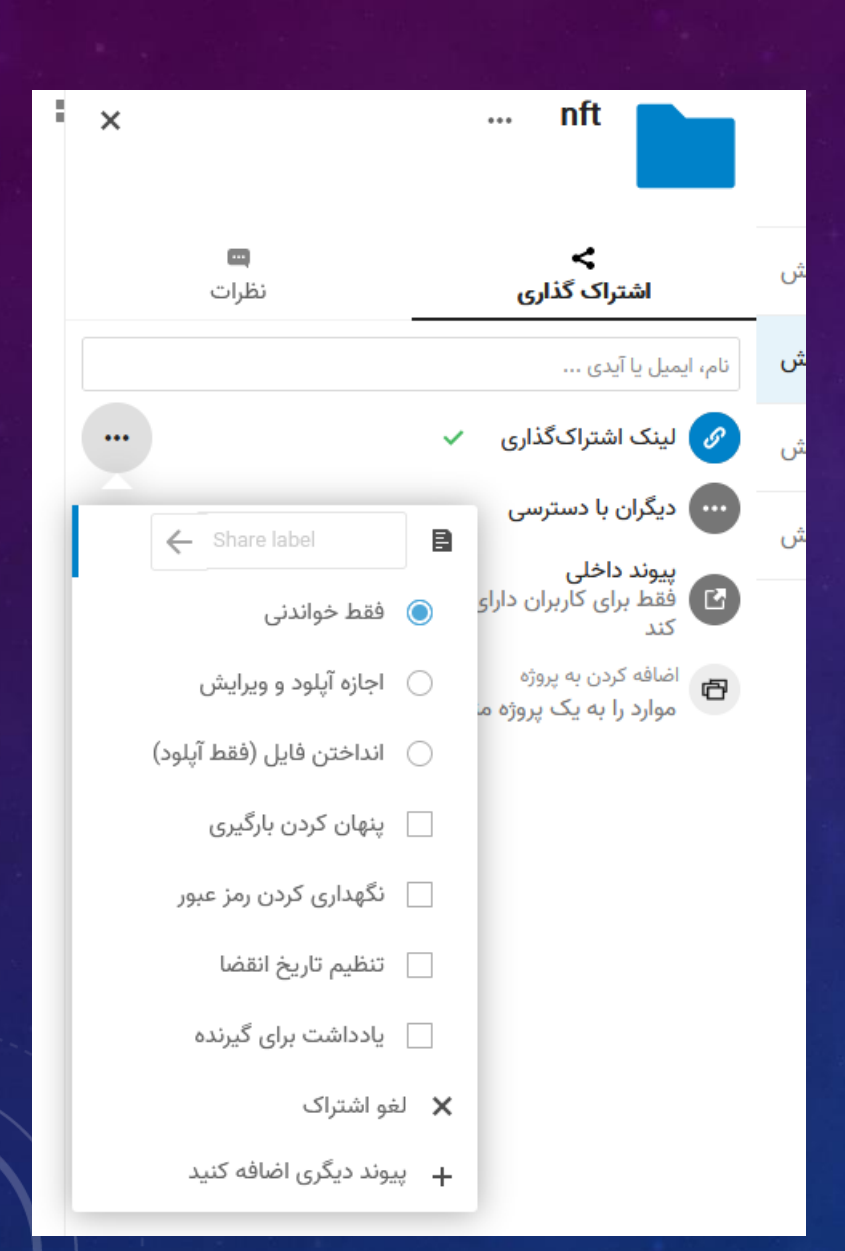

### **اشتراک گذاری فایل یا پوشه- سامانه فضای ذخیره سازی ابری**

**اشتراک گذاری عمومی**

می توانید فایل ها و پوشه ها را از طریق لینک اشتراک گذاری به اشتراک بگذارید. یک توکن تصادفی ۱۵ رقمی ایجاد .میشود. لینک مانند https://cloud.shirazu.ac.ir/s/yxcFKRWBJqYYzp4 خواهد بود.

> •فقط خواندنی - امکان مشاهده و دانلود وجود دارد. •اجازه آپلود و ویرایش - اجازه بارگذاری و ویرایش وجود دارد. •انداختن فایل )فقط آپلود( - فقط می توان فایلها را در یک پوشه بارگذاری کرد بدون مشاهده فایلهایی که در آن پوشه هستند. •پنهان کردن بارگیری - مخفی کردن دانلود •نگهداری کردن رمز عبور - محافظت از رمز عبور •تنظیم تاریخ انقضا - برای زمان اشتراک تاریخ انقضاء تعریف کنید. •یادداشت برای گیرنده - نکته گذاشتن برای گیرنده •لغو اشتراک - لغو اشتراک •پیوند دیگری اضافه کنید - می توان چندین لینک عمومی با دسترسی های مختلف ایجاد کرد.

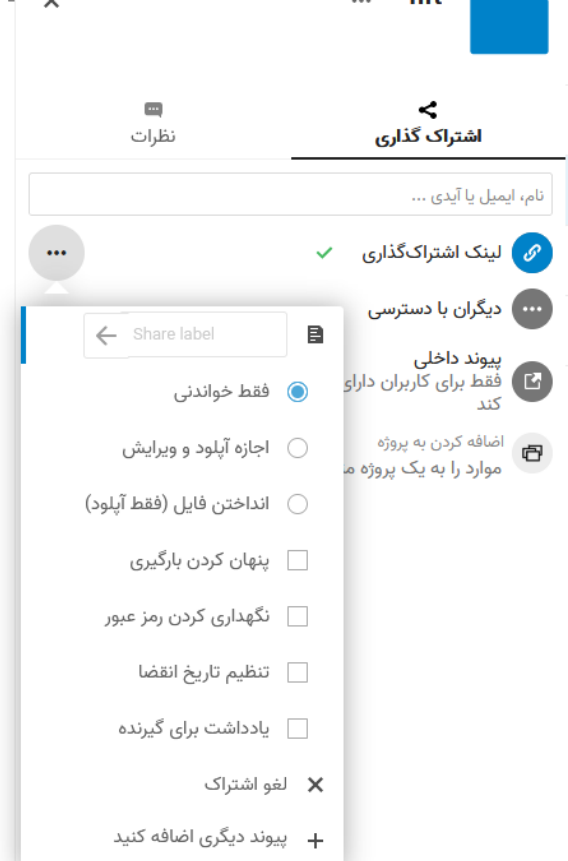

# **اشتراک گذاری داخلی با کاربرها و گروهها اشتراک گذاری فایل یا پوشه- سامانه فضای ذخیره سازی ابری**

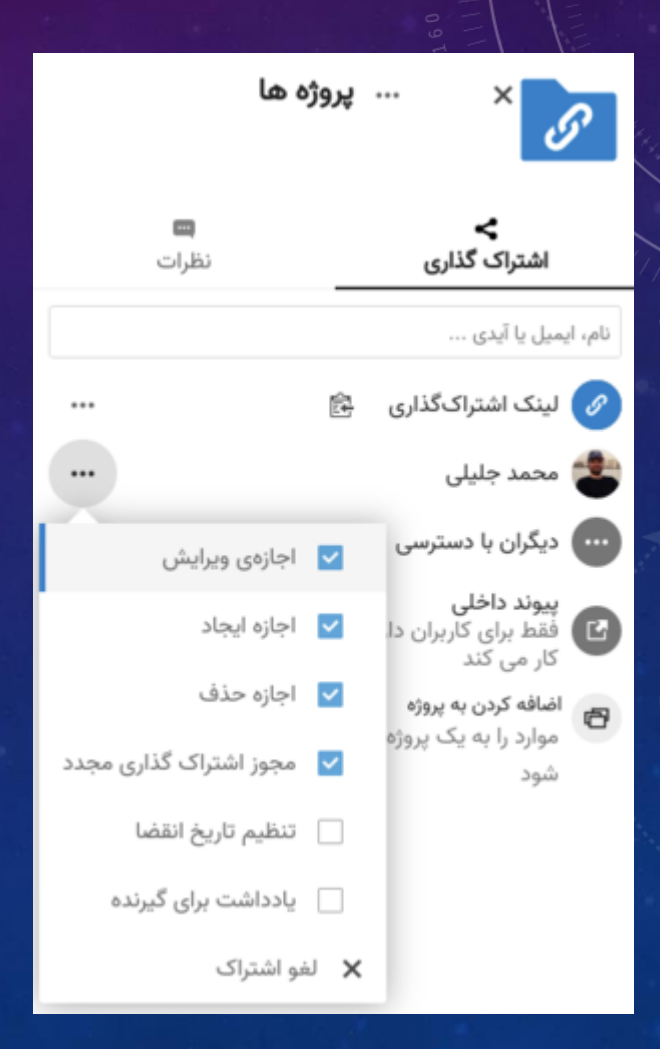

برای اینکه بدانید آیا فایل یا پوشهای از طریق اشتراک گذاری برای دیگران قابل دسترسی است یا خیر، روی برگه دیگران با دسترسی در تب اشتراک گذاری کلیک کنید.

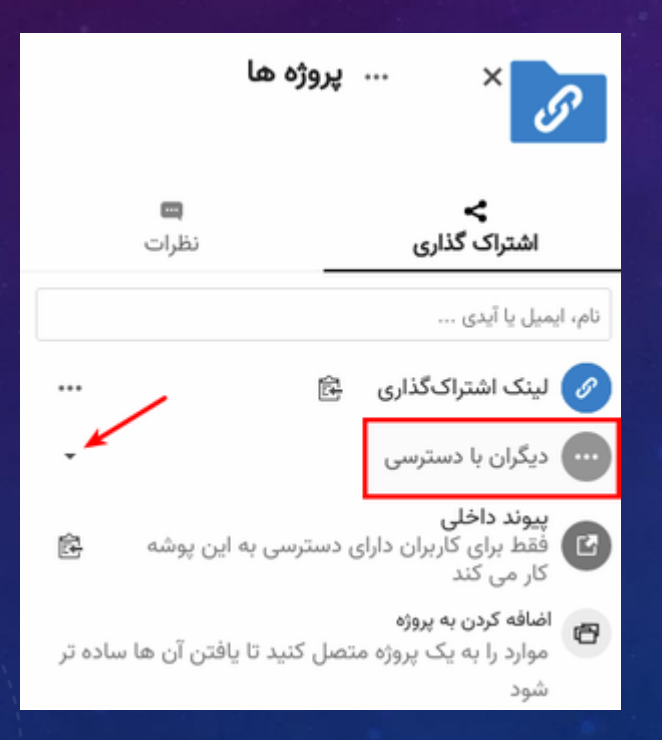

## **معرفی نرم افزار-سامانه فضای ذخیره سازی ابری**

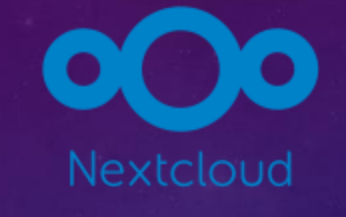

## https://nextcloud.com/install/

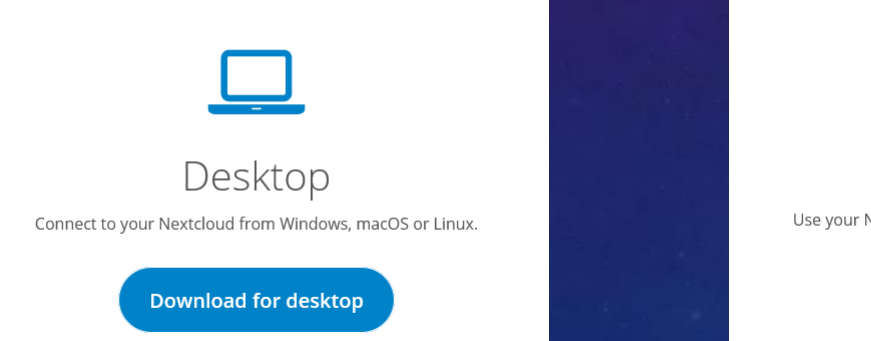

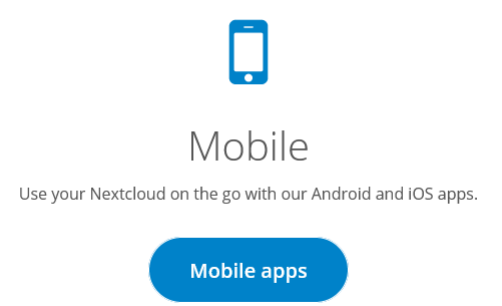

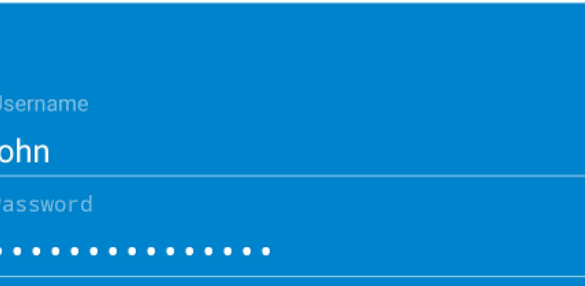

000

Server address https://... cloud.example.com

### **تقویم- سامانه فضای ذخیره سازی ابری**

این برنامه مشابه سایر برنامه های تقویمی است که می توانید تقویم ها و رویدادهای خود را همگام سازی کنید. هنگامی که برای اولین بار به برنامه تقویم دسترسی پیدا می کنید، اولین تقویم پیش فرض برای شما ایجاد می شود.

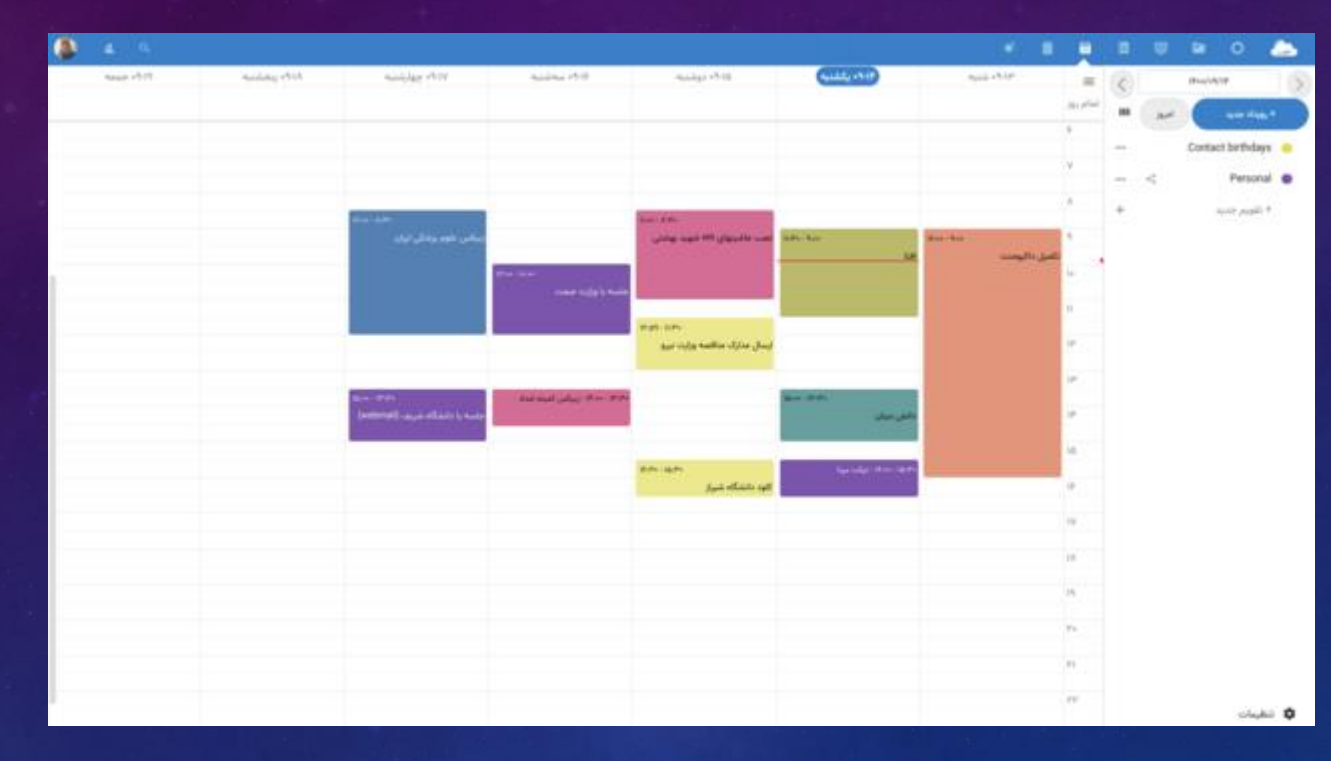

رویدادهای جدید را با کلیک کردن در منطقه زمانی که رویداد برنامه ریزی شده است می توان ایجاد کرد. نشانگر موس خود را روی نمای روز یا هفته تقویم، زمانی که رویداد در حال برگزاری است، بکشید و رها کنید.

## **اشتراک گذاری تقویم- سامانه فضای ذخیره سازی ابری**

می توانید تقویم خود را با سایر کاربران یا گروه ها به اشتراک بگذارید. تقویم ها ممکن است با دسترسی نوشتن یا فقط خواندنی به اشتراک گذاشته شوند. کاربرانی که تقویم با دسترسی نوشتن با آنها به اشتراک گذاشته شده است، می توانند رویدادهای جدیدی را در تقویم ایجاد کنند و همچنین رویدادهای موجود را ویرایش و حذف کنند.

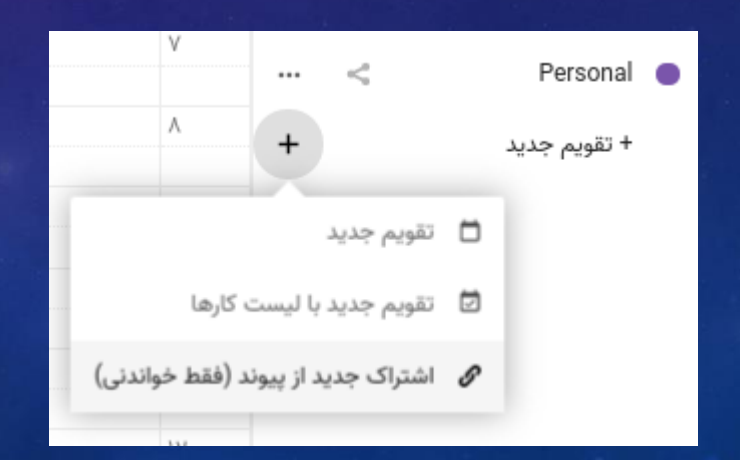

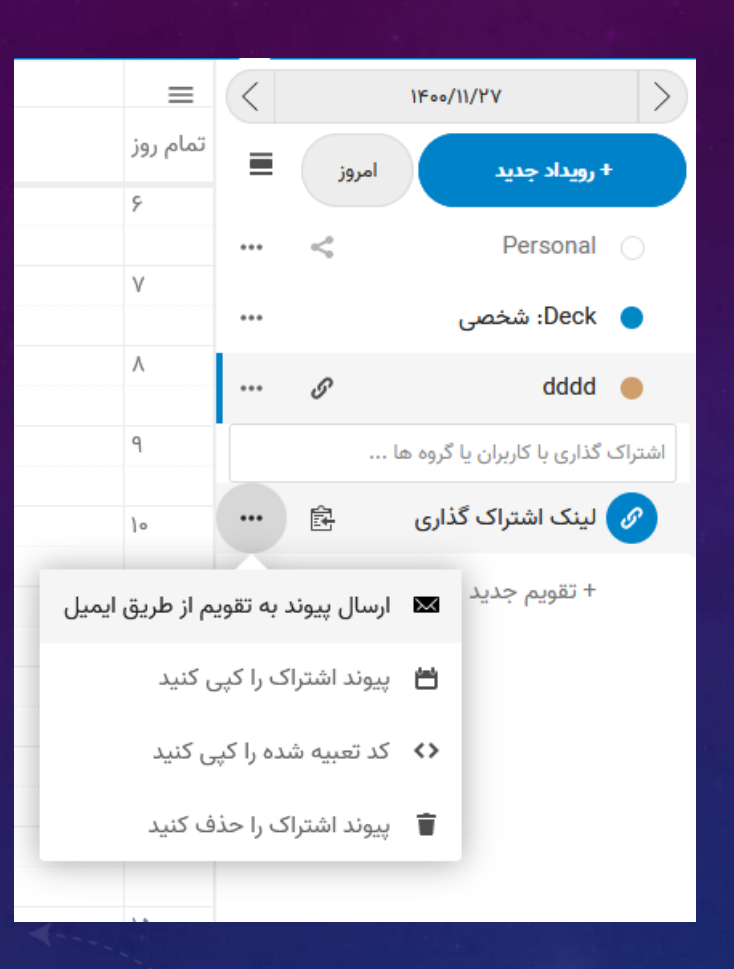

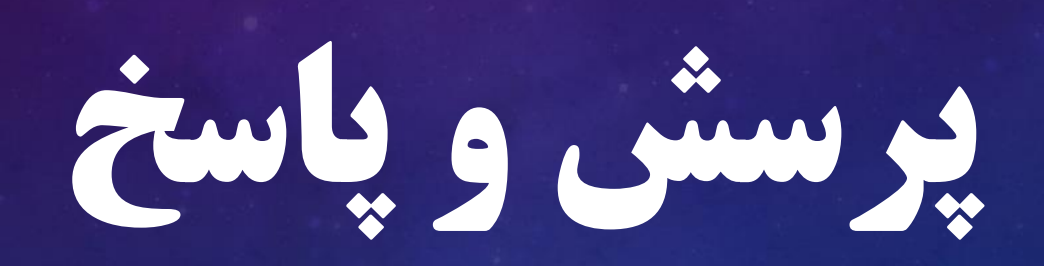

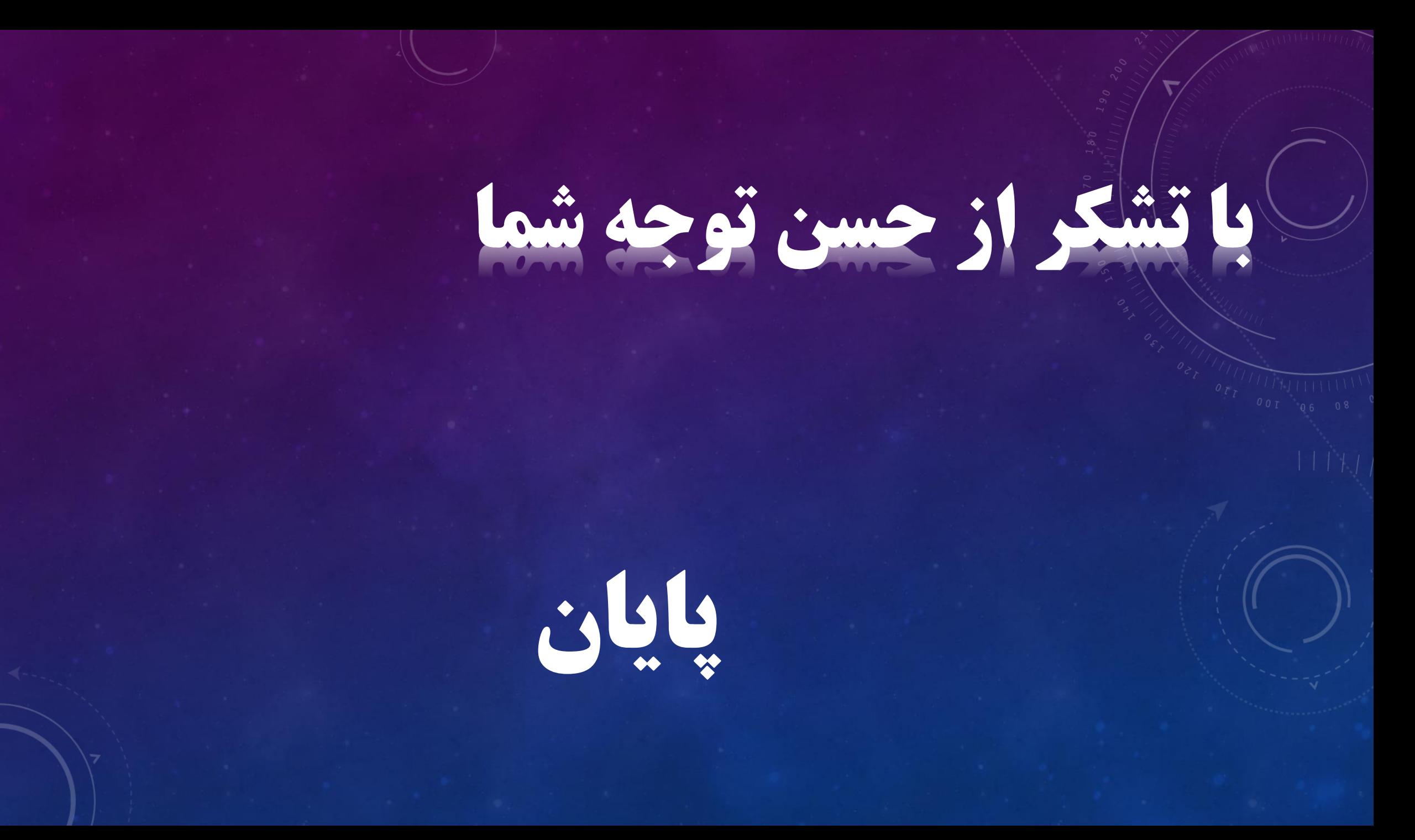